Hochschule Aalen

# OpenVPN

Anleitung zur Installation unter Windows

Campus IT April 24

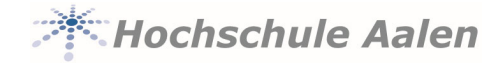

# **Vorwort**

Bestimmte Dienste der Hochschule sind nicht über das Internet erreichbar, sondern können nur hausintern aufgerufen werden. Hierzu zählt zum Beispiel auch der Zugriff auf das Home-Laufwerk.

Damit Sie aber diese Systeme trotzdem auch von zu Hause aus erreichen können, gibt es so genannte VPN-Tunnel. VPN steht für "Virtual Private Network". Dadurch wird eine extra verschlüsselte Verbindung in die Hochschule aufgebaut, bei der Sie sich auch noch zusätzlich authentifizieren müssen.

Diese Anleitung soll Ihnen bei der Installation behilflich sein.

Matthias Holst

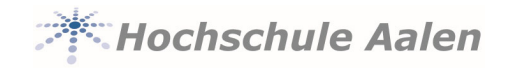

## Inhaltsverzeichnis

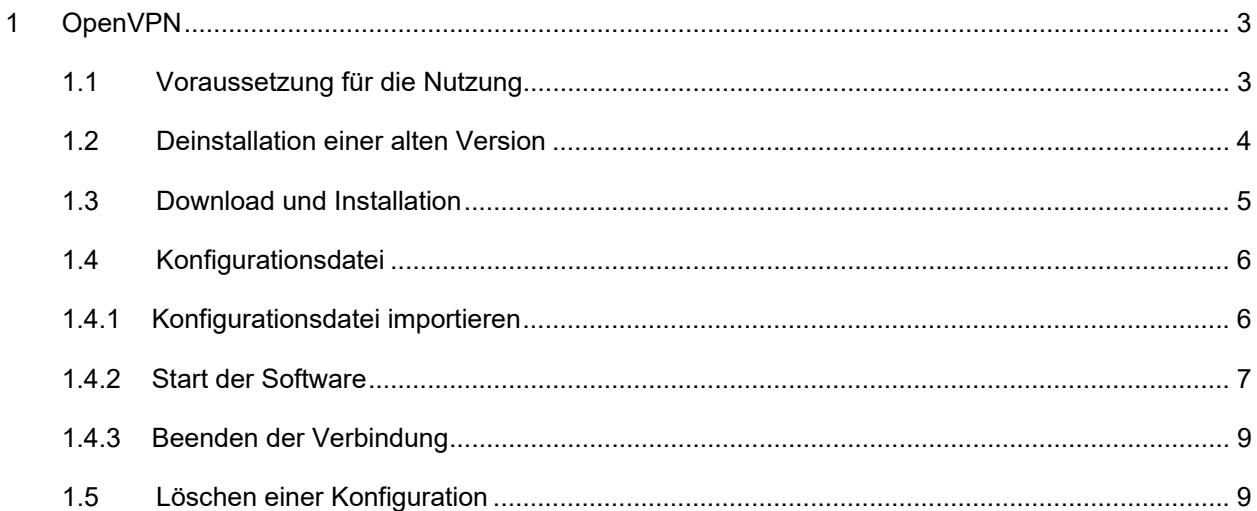

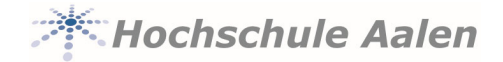

# **1 OpenVPN**

OpenVPN ist eine freie Software. Da die am meisten verwendeten Betriebssysteme Windows-Systeme sind, beschreiben wir hier die Installation für Windows.

Für MAC-Rechner heißt die Software *Tunnelblick*. Dazu finden Sie eine separate Anleitung auf unseren Webseiten. Auch Alternativen zu *Tunnelblick* werden dort genannt.

Die notwendige Konfigurationsdatei ist für beide Betriebssysteme gleich. Bitte beachten Sie den Hinweis zu der zu verwendenden Konfigurationsdatei.

Sollten Sie schon eine ältere Version (vor 2.4.1) einsetzen, empfehlen wir die vorherige komplette Deinstallation. Nutzen Sie diese Software allerdings auch für den Zugang zu anderen Diensteanbietern, sollten Sie vorher die entsprechenden Konfigurationsdateien sichern.

# **1.1 Voraussetzung für die Nutzung**

Um überhaupt den OpenVPN-Client nutzen zu können, müssen Sie sich zunächst für die Nutzung registrieren. Das ist aufgrund der aktuellen Sicherheitslage leider notwendig geworden. Zusätzlich wurde müssen Sie während des Registrierungsprozesses einen QR-Code für die Zwei-Faktor-Authentifizierung scannen und auch gleich testen. Sie benötigen also noch zusätzlich eine Authenticator-App für Ihr Handy. Wir empfehlen den Microsoft-Authenticator oder den Google-Authenticator. Beide Apps können Sie im jeweiligen App-Sore herunterladen und auf Ihrem Handy installieren. Die Registrierung können Sie selbst vornehmen.

In welcher Reihenfolge Sie vorgehen, erst die Registrierung und dann die Installation oder umgekehrt spielt keine Rolle.

#### **Registrierung für Studierende:**

- **1.** Rufen Sie folgende Webseite auf: https://pwchange.htw-aalen.de/vpn-registrierung.aspx
- 2. Melden Sie sich mit Ihren Zugangsdaten an.
- 3. Nach erfolgreicher Anmeldung, werden Sie um die Eingabe weiterer Informationen gebeten:
	- a. Ihr Geburtsdatum
	- b. Jahr der ersten Einschreibung in das **aktuelle Studium. ACHTUNG bei Schwerpunkten! Hier gilt das Jahr der Einschreibung in diesen Schwerpunkt!**
- 4. Nach Verifizierung dieser Daten wird für Sie ein individueller Code generiert. Das gemeinsame Geheimnis zwischen Hochschule und Ihnen. Auf Basis dieses Geheimnisses wird ein Einmal-Passwort (OTP=One Time Password) zu jeder VPN-Anmeldung erzeugt.

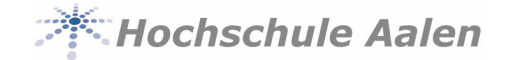

- 5. Geben Sie nun den von Ihrer Authenticator-App erzeugten 6stelligen Zahlenwert als OTP-Test ein. Ist alles korrekt werden Ihre Daten gespeichert und die Freischaltung vorbereitet.
- 6. Die automatische Freischaltung erfolgt dann innerhalb weniger Minuten.
- 7. Es wird Ihnen nach erfolgreicher Registrierung ein Link für den Download der notwendigen OpenVPN-Konfigurationsdatei angezeigt. Laden Sie diese gleich herunter und merken Sie sich den Speicherort.

#### **Registrierung für Personal:**

Analog zu der Registrierung für Studierende. Allerdings **muss die Registrierung an der Hochschule**  erfolgen.

WICHTIG! Sie haben nur wenige Fehlversuche! Nach Erreichen der "Fehlerquote" werden Sie zu Google umgeleitet.

# **1.2 Deinstallation einer alten Version**

Das Deinstallieren einer alten Version ist sehr wichtig, um die Funktion der neuen Installation zu gewährleisten.

- Führen Sie die Deinstallation nur aus, wenn Sie sicher sind, dass Sie keine Konfigurationen für andere Diensteanbieter benötigen.
- Rufen Sie die Systemsteuerung von Windows auf und rufen Sie den Menüpunkt "Programme und Features" auf.
- Suchen Sie in der Liste "OpenVPN" und aktivieren Sie die Deinstallation mit einem rechten Mausklick.
- Suchen Sie anschließend in der Liste den Eintrag "TAP-Windows" und deinstallieren Sie auch dieses Programm. Es kann sein, dass hierbei ein Fehler auftritt, weil dieser Teil der Software schon beim ersten Schritt mit deinstalliert wurde. Wenn dem so ist, auch gut.
- Es bleibt dann leider noch ein Ordner übrig, den Sie von Hand löschen müssten. Öffnen Sie den Ordner C:\programme\ und löschen Sie hier den kompletten Inhalt des Ordners OpenVPN.

Haben Sie diesen Ordner nicht, müssten Sie im Ordner C:\Progamme(x86) den Ordner OpenVPN finden und dort löschen.

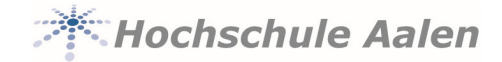

# **1.3 Download und Installation**

Laden Sie sich die neueste VPN-Version vom Hersteller herunter. Webseite: https://openvpn.net/index.php/open-source/downloads.html

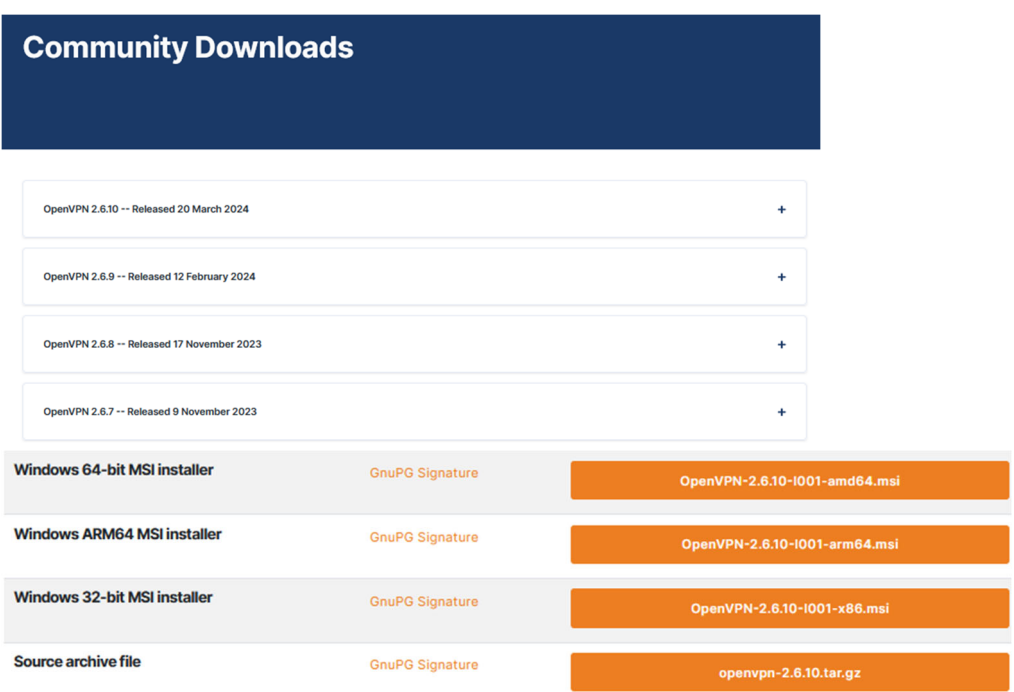

Wählen Sie die für Ihr Betriebssystem passende Version aus. In der Regel **Windows 64-bit MSI installer** 

Starten Sie die Installation mit einem Doppelklick auf die heruntergeladene Datei. Alle Einstellungen werden automatisch gesetzt.

OpenVPN startet nach der Installation automatisch und bringt die Meldung

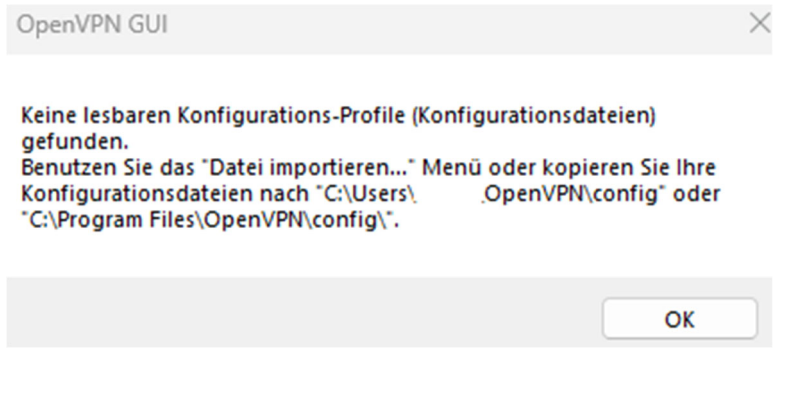

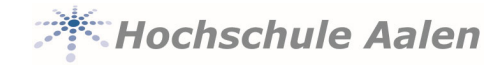

Ļ

# **1.4 Konfigurationsdatei**

Wichtiger Hinweis:

Die hier angegebene Konfigurationsdatei kann nur von Mitgliedern der folgenden Personengruppe verwendet werden:

**• Eingeschriebene Studierende und Studierende des Graduate Campus** 

Gehen Sie zum Import der Konfigurationsdatei wie folgt vor:

Machen Sie einen Doppelklick auf die neu angelegte Verknüpfung auf Ihrem Desktop.

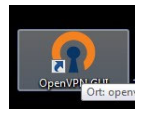

Jetzt ist die Software gestartet und es sollte rechts unten in der Taskleiste das im unteren Bild markierte

Icon zu sehen sein. Es kann durchaus sein, dass Sie beim erstmaligen Start der Software eine

Aufforderung bekommen, ob Ihr Account der VPN-Admingruppe hinzugefügt werden soll. Dies bestätigen Sie bitte mit "Ja".

Lesen Sie weiter im nächsten Kapitel.

#### **1.4.1 Konfigurationsdatei importieren**

Führen Sie einen rechten Mausklick auf das gezeigte Symbol in der Taskleiste aus.

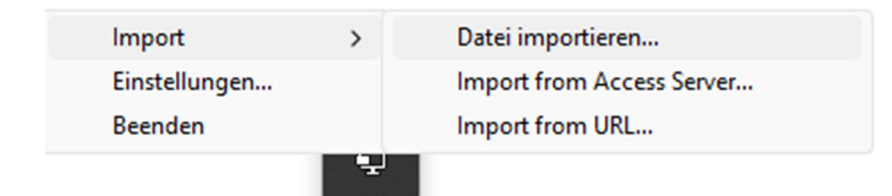

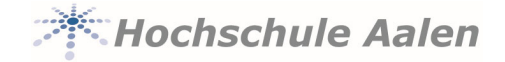

Klicken Sie **Datei importieren…** an.

Importieren Sie jetzt die bei der Registrierung heruntergeladene Konfigurationsdatei.

Falls Sie die Konfigurationsdatei noch nicht heruntergeladen haben, hier nochmals die notwendigen Links:

**Studierende**: https://download.htw-aalen.de/allgemein/openvpn/openvpn-s.ovpn

**Personal**: https://download.htw-aalen.de/allgemein/openvpn/hochschule-aalen-2024.ovpn

*Sie müssen sich für den Download mit Ihren Hochschulzugangsdaten anmelden.* 

Sollte das Importieren der Konfigurationsdatei in der gezeigten Form nicht korrekt arbeiten, so kopieren Sie den dargestellten Link in Ihren Internet-Browser und speichern Sie die Datei lokal auf Ihrem PC. Anschließend importieren Sie wie oben gezeigt die Konfigurationsdatei, nur dass Sie jetzt die auf Ihrem PC bereits heruntergeladene Datei im Feld "Dateiname" angeben müssen.

#### **1.4.2 Start der Software**

Klicken Sie mit einem rechten Mausklick auf das Icon unten in der Taskleiste und

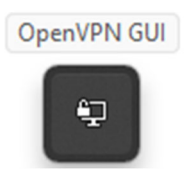

klicken Sie anschließend mit einem linken Mausklick auf *Verbinden*.

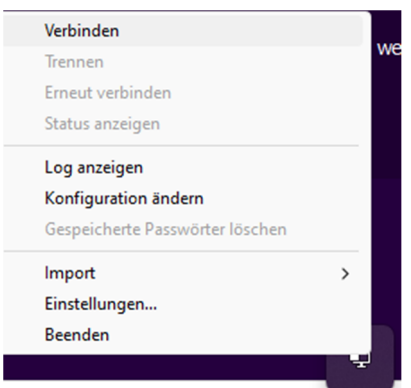

Sollten Sie mehrere Verbindungen eingerichtet haben, was durchaus möglich ist, so müssten Sie ggf. in der Liste **openvpn-s** auswählen. Ist nur eine Verbindung -wie hier- installiert, klicken Sie direkt auf *Verbinden*.

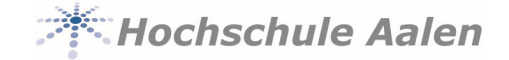

Geben Sie nun Ihren Benutzernamen, Ihr Passwort und Ihren mit der Authenticator-App erzeugten 6stelligen Zahlencode ein. Bei Studierenden ist als Benutzername die Matrikelnummer, bei Personal die Personalnummer einzugeben.

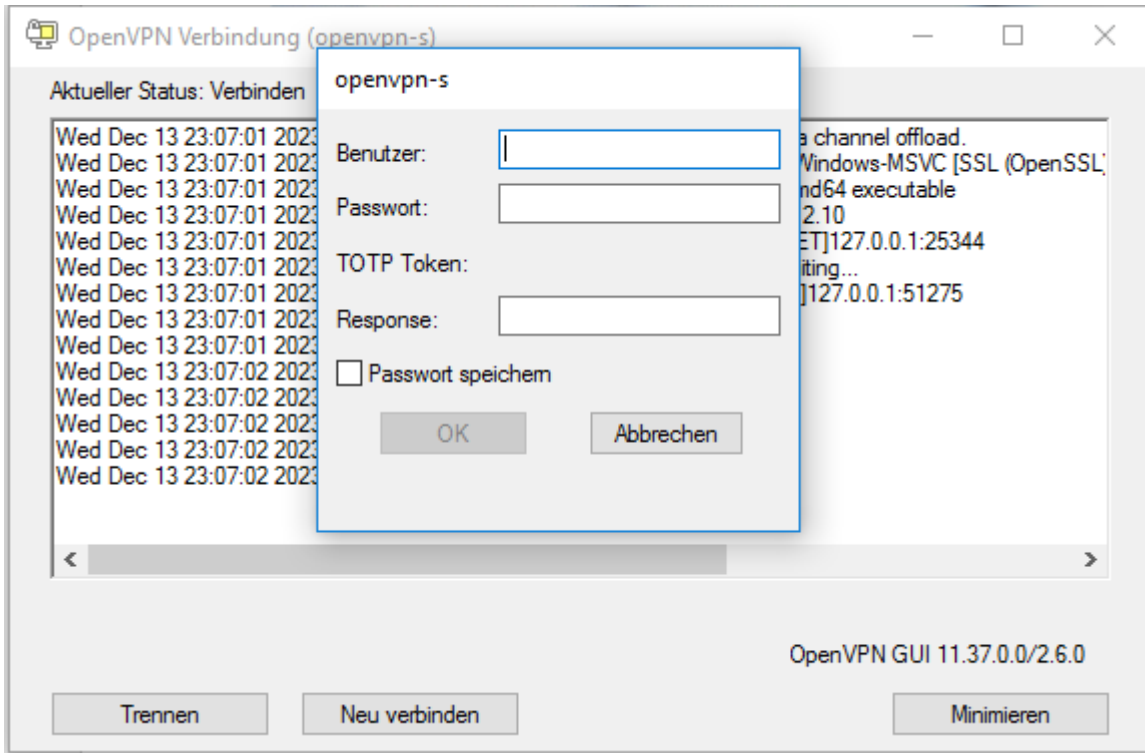

**Stellen Sie bitte kein "***htw-aalen\"* **vor den Benutzernamen!** 

Klicken Sie auf *OK*. Jetzt sollte unten rechts in der Taskleiste kurz folgendes Bild erscheinen und das OpenVPN-Icon grün erscheinen.

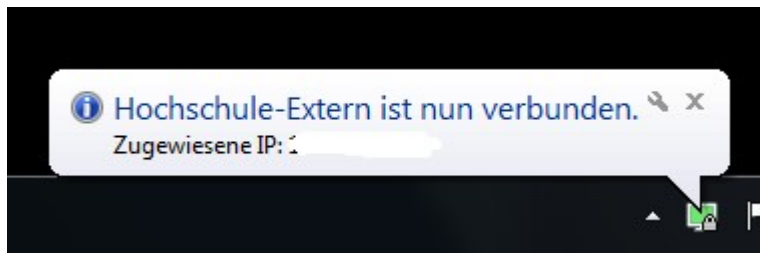

Ist es gelb, konnte keine Verbindung hergestellt werden. Dann bitte nochmals verbinden.

Vielleicht war der Benutzername oder das Passwort falsch?

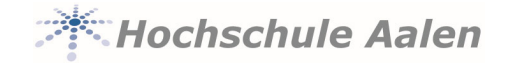

#### **1.4.3 Beenden der Verbindung**

Rufen Sie wieder in der Taskleiste das OpenVPN-Icon auf

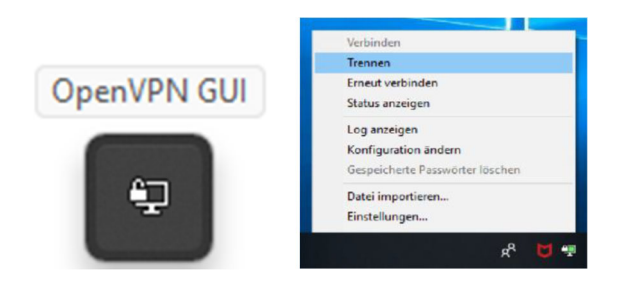

und machen Sie einen Rechtsklick auf das dargestellte Symbol:

Klicken Sie dann auf *Trennen.* 

Wenn Sie nur *Trennen* anklicken, kann wieder, wie oben beschrieben, neu verbunden werden. Klicken Sie allerdings auf *Beenden*, wird die OpenVPN-Software komplett beendet und Sie müssen die Software wieder neu starten.

## **1.5 Löschen einer Konfiguration**

Sie können veraltete oder nicht mehr gebrauchte Verbindungskonfigurationen löschen. Gehen sie dazu wie folgt vor:

Rufen Sie wieder in der Taskleiste das OpenVPN-Icon auf und machen Sie einen Rechtsklick auf das dargestellte Symbol:

Klicken Sie dann auf *Einstellungen.* 

Wechseln Sie in dem sich dann öffnenden Fenster auf die Karteikarte *Erweitert.* 

Kopieren Sie angezeigten Pfad unter *Konfigurationsdateien* in Ihren Dateimanager und öffnen Sie Pfad.

(Pfad markieren, mit STRG C kopieren, in die Adressleiste des Explorers einfügen mit STRG V) Hier werden Ihnen alle Konfigurationen als Ordner angezeigt. Löschen Sie nun den Ordner mit dem Namen Ihrer zu löschenden Konfiguration.

Das Menü der Einstellungen können Sie nun über *Abbrechen* verlassen.